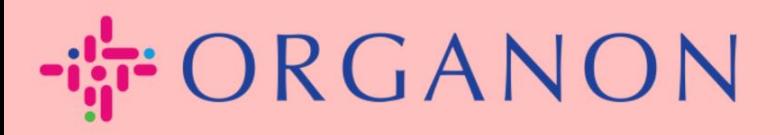

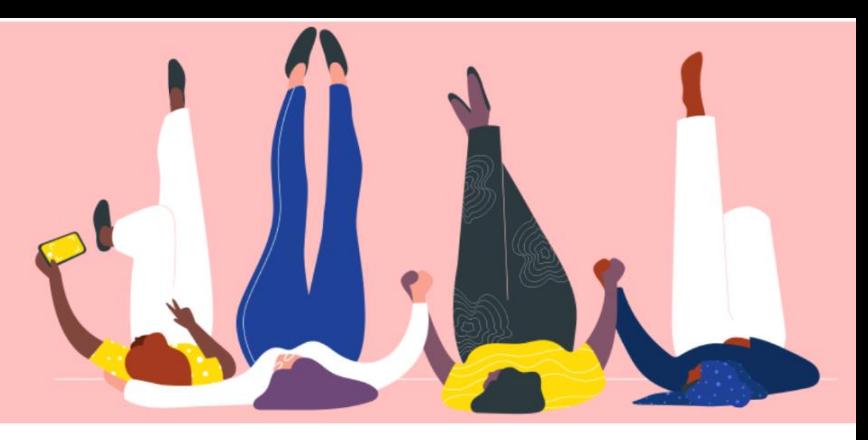

# **CRIE UMA FATURA OU UMA NOTA DE CRÉDITO**

**Guia prático** 

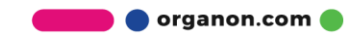

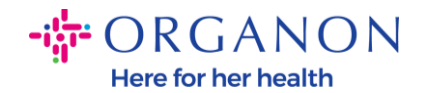

### **\* não aplicável ao Brasil**

Uma das principais vantagens do Portal do Fornecedor Coupa é a capacidade de criar uma fatura ou uma nota de crédito e enviá-la eletronicamente à Organon para pagamento.

#### **Como criar uma fatura**

**1.** Faça login no Portal do Fornecedor Coupa com **e-mail e senha**

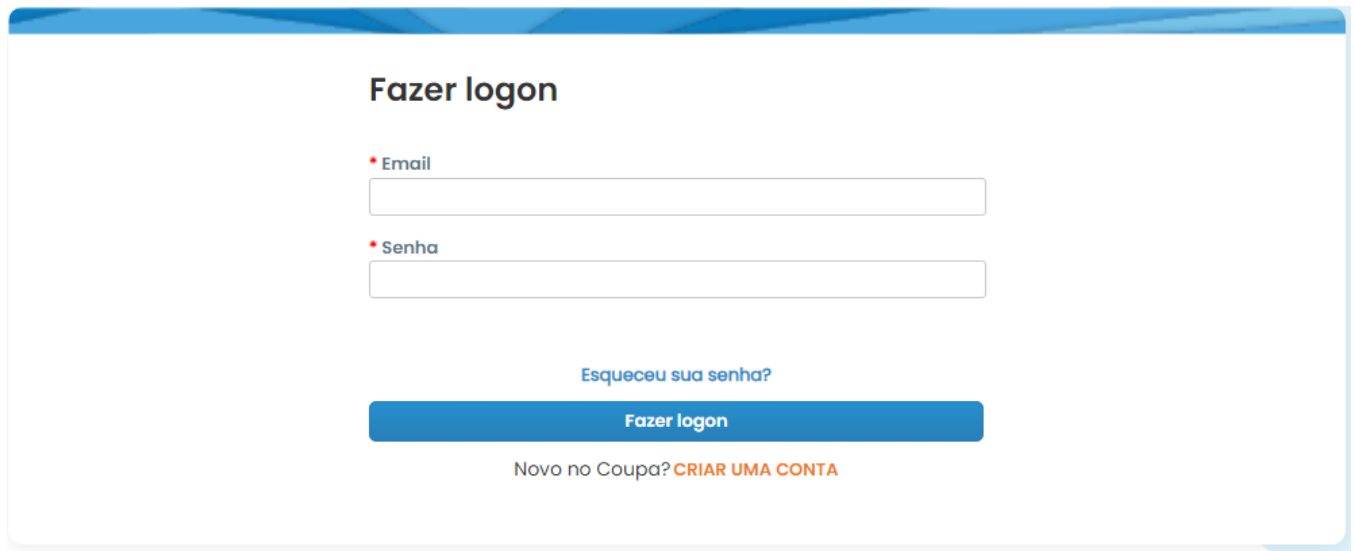

**2.** Selecione **Pedidos, Selecione Cliente**, use a barra de pesquisa para encontrar um pedido específico, clique na pilha de moedas de ouro na coluna **Ações** OU clique no número do pedido

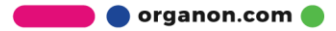

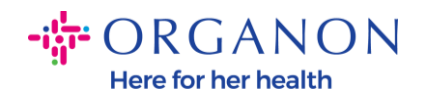

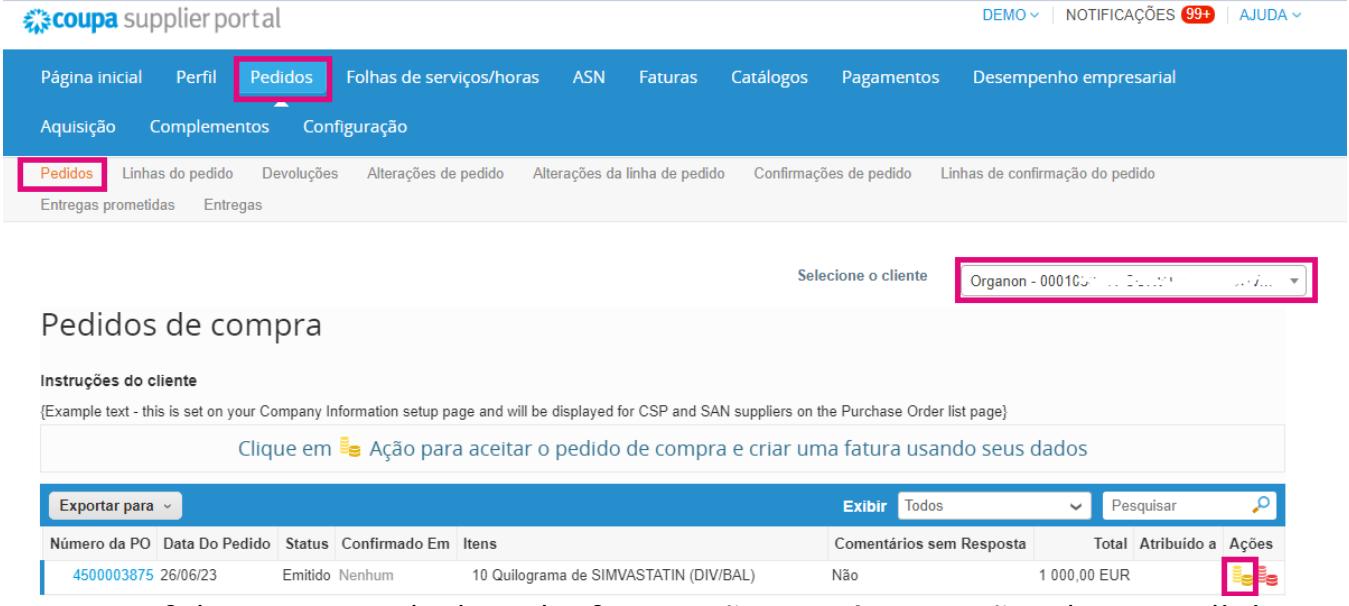

**3.** Se faltarem os dados de faturação, terá a opção de os adicionar selecionando **Adicionar novo**. Você pode encontrar detalhes adicionais sobre como fazer isso acessando o Guia "How to Set Up Legal Entities".

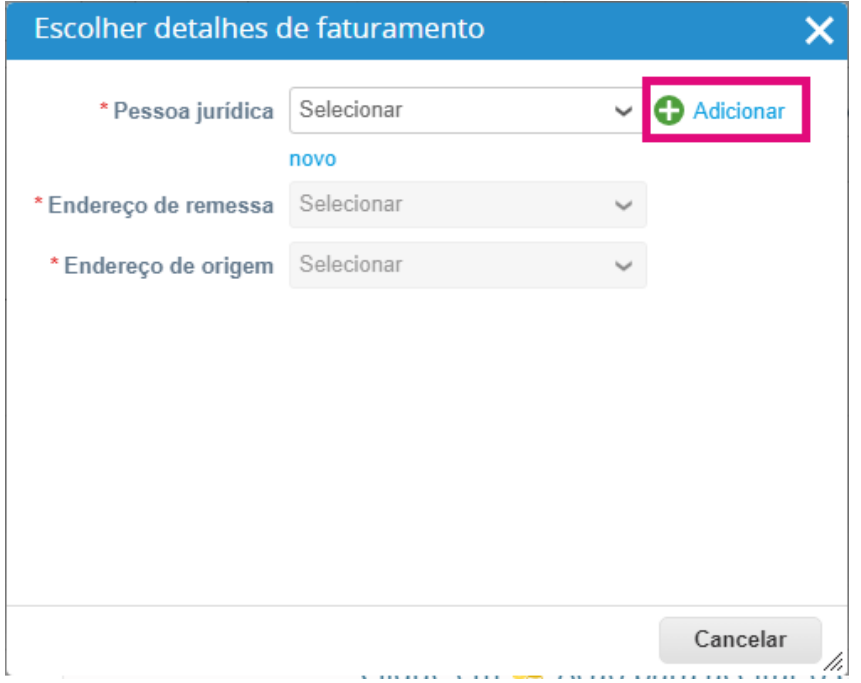

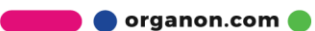

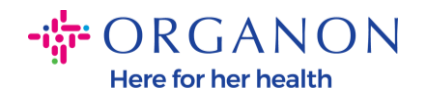

**4.** Após a criação da Entidade Legal, selecione-a no menu suspenso e clique em **Salvar**

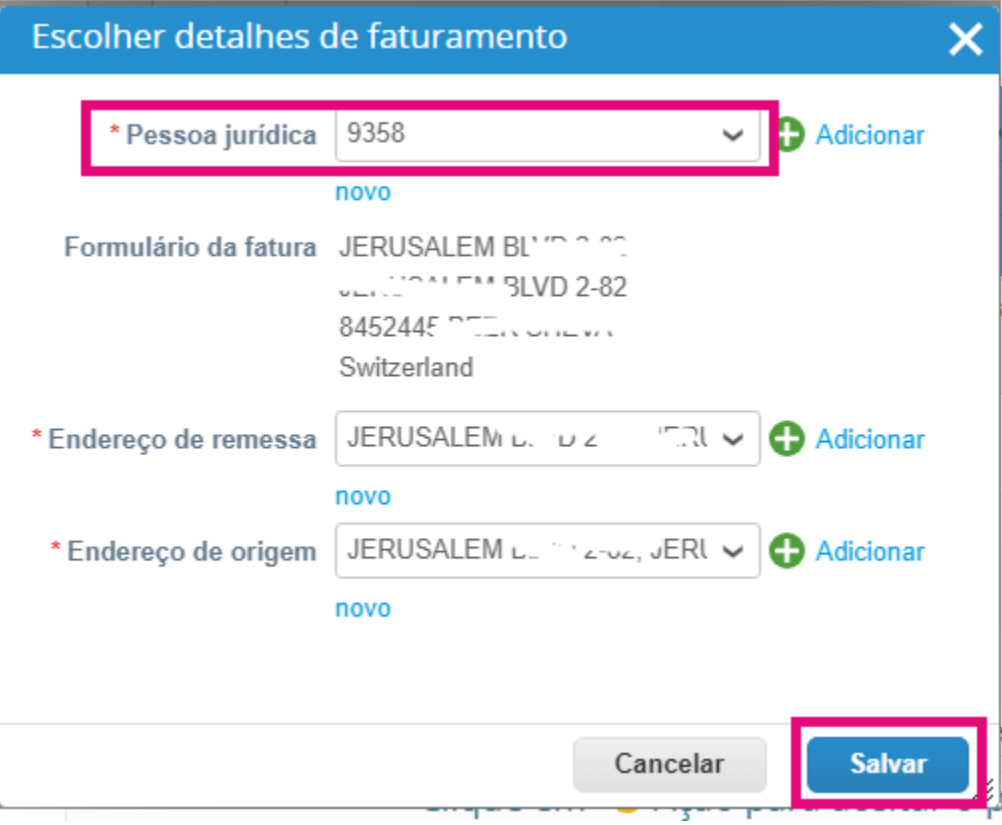

**5.** Preencha os campos obrigatórios marcados com um asterisco vermelho (\*) e anexe a fatura legal em PDF no campo Anexos se você não fizer parte de um modelo de entrega **Coupa Complianceas-a-Service (CaaS**). Se você faz parte de um modelo de entrega **Coupa Compliance-as-a-Service (CaaS):**

- Coupa valida os dados da fatura de acordo com o registro fiscal do país do fornecedor

- Coupa cria uma fatura em PDF em nome do fornecedor.
- A Plataforma Coupa emite a Nota Fiscal assinando digitalmente
- o PDF em nome do Fornecedor

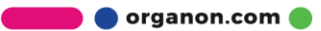

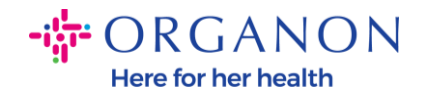

- A Nota Fiscal é recebida pela Organon e disponibilizada ao Fornecedor para download

**Os países Coupa Compliance-as-a-Service (CaaS) são:** Austrália, Áustria, Bahrein, Bangladesh, Bélgica, Brasil, Bulgária, Canadá, China, Colômbia, Croácia, República Tcheca, Dinamarca**, Estônia,**  *Finlândia, França, Alemanha, Grécia, Hong Kong, Hungria, Índia, Irlanda, Itália, Japão, Letônia, Lituânia, Luxemburgo, Malásia, Malta, México, Montenegro, Mianmar, Namíbia, Holanda, Nova Zelândia, Noruega, Paquistão, Polônia, Romênia, Sérvia, Cingapura, Eslováquia, Eslovênia, África do Sul, Coreia do Sul, Espanha, Suécia, Suíça, Reino Unido, Emirados Árabes Unidos, EUA*

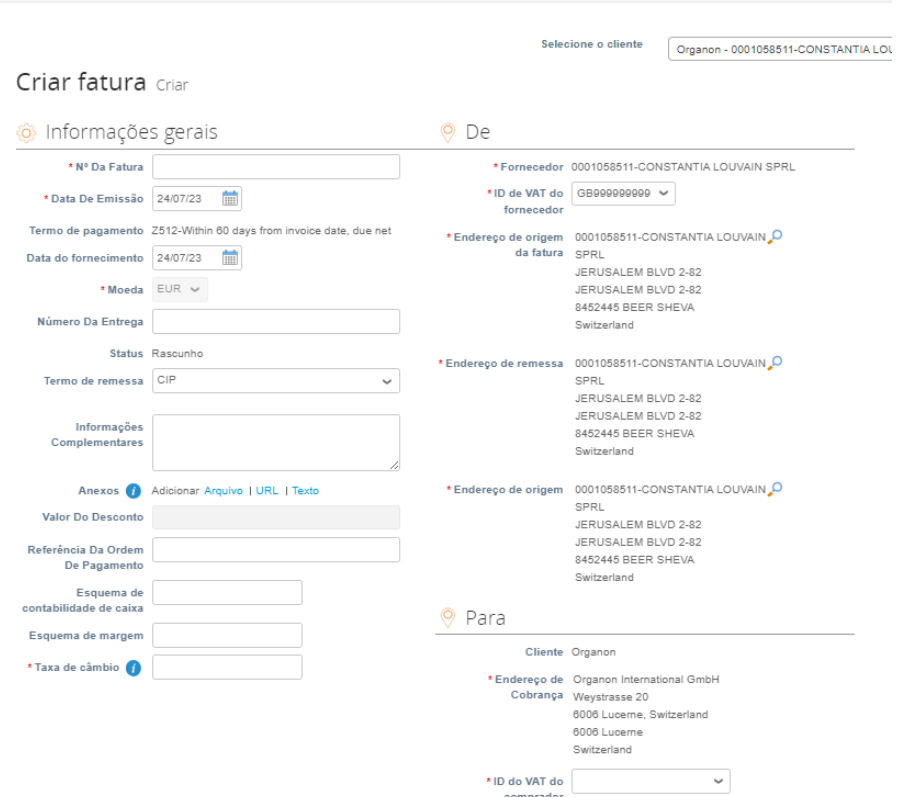

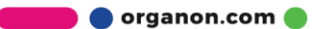

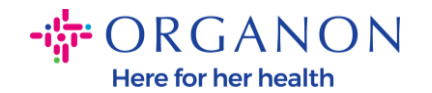

*Observação: O número da Nota Fiscal no Coupa deve ser único e deve corresponder ao número da Nota Fiscal no anexo. Se os endereços em "Endereço do remetente", "Endereço de remessa" ou "Envio do endereço" não aparecerem, clique na lupa para selecionar os respectivos endereços. Se não houver nada para selecionar, você não concluiu a configuração do e-Invoicing. Se houver várias faturas para um Pedido de Compra, elas deverão ser enviadas separadamente.*

**6.** Se você precisar excluir uma linha do Pedido de Compra ou estiver faturando um Pedido de Compra com várias linhas, clique no X vermelho ao lado da linha que deseja remover.

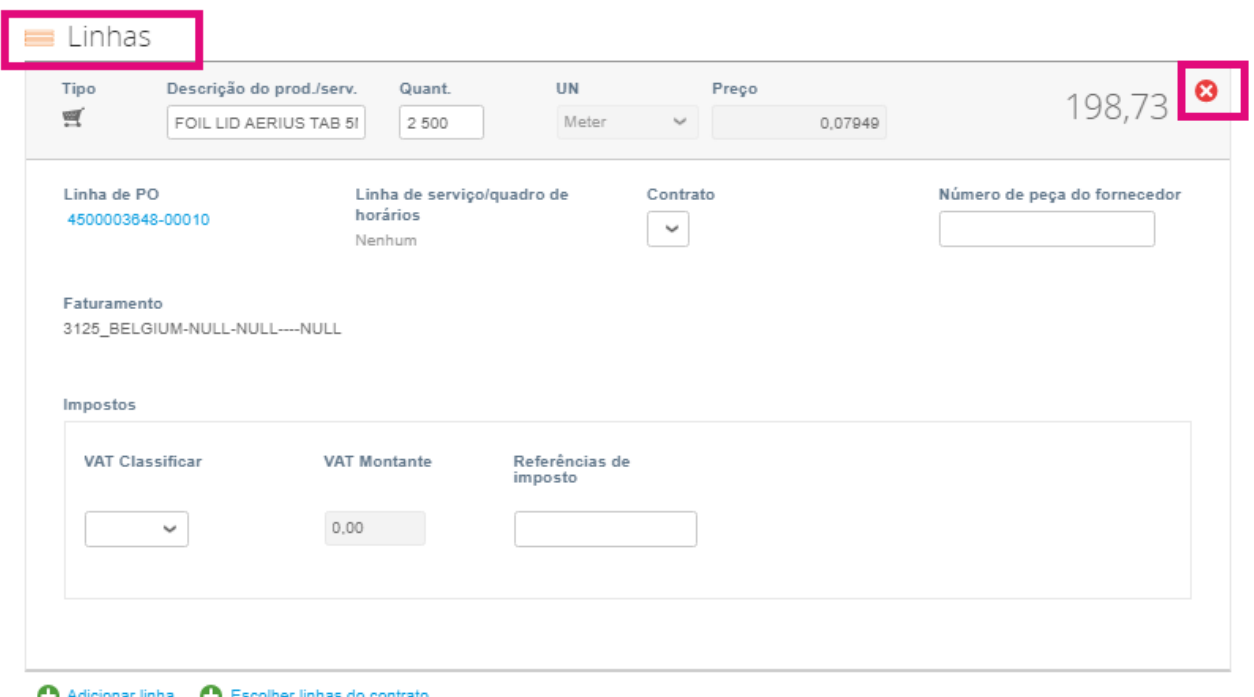

**7.** Se você precisar excluir uma linha do Pedido de Compra ou estiver faturando um Pedido de Compra com várias linhas, clique no X vermelho ao lado da linha que deseja remover.

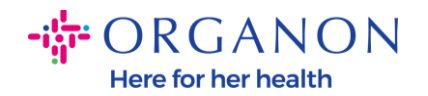

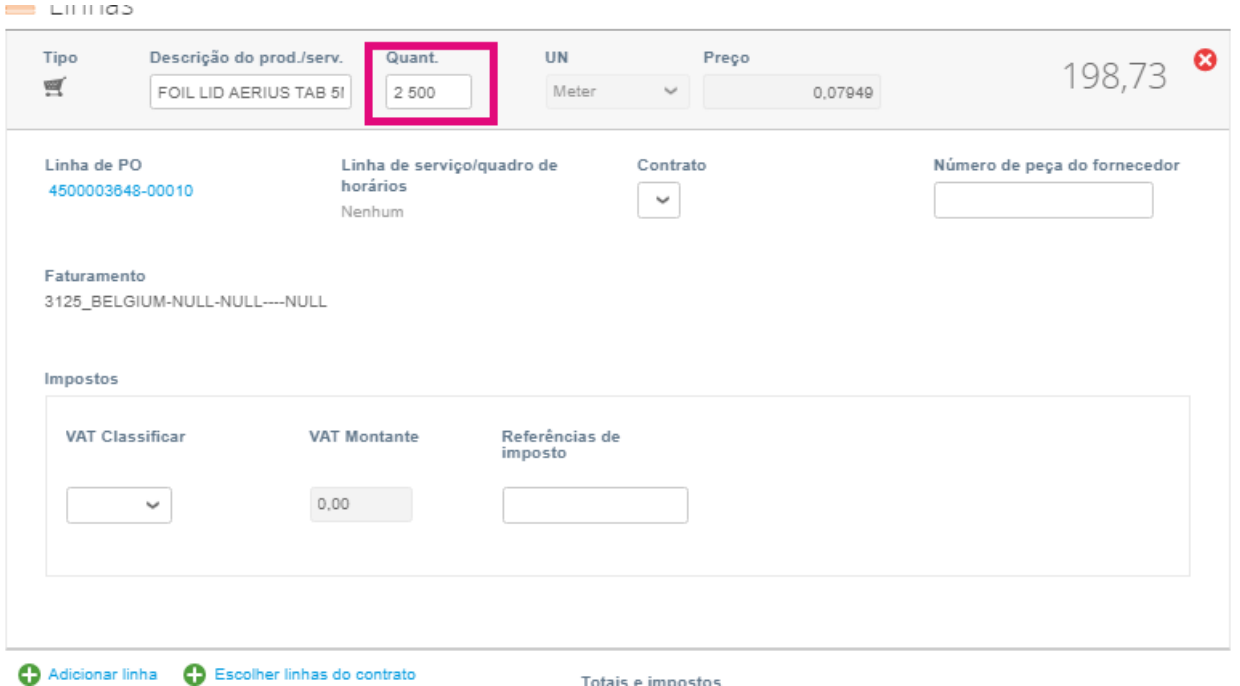

*Observação: Caso não esteja faturando a totalidade do Pedido de Compra, deverá deletar todas as linhas não utilizadas, inclusive as linhas com valor/quantidade 0,00.*

**8.** Insira o Valor do imposto no campo Imposto na parte inferior da tela e clique em **Calcular** para calcular o preço total incluindo o imposto. Uma vez calculado o IVA, você está pronto para enviar a fatura à Organon clicando no botão **Enviar.**

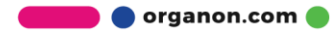

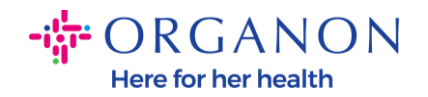

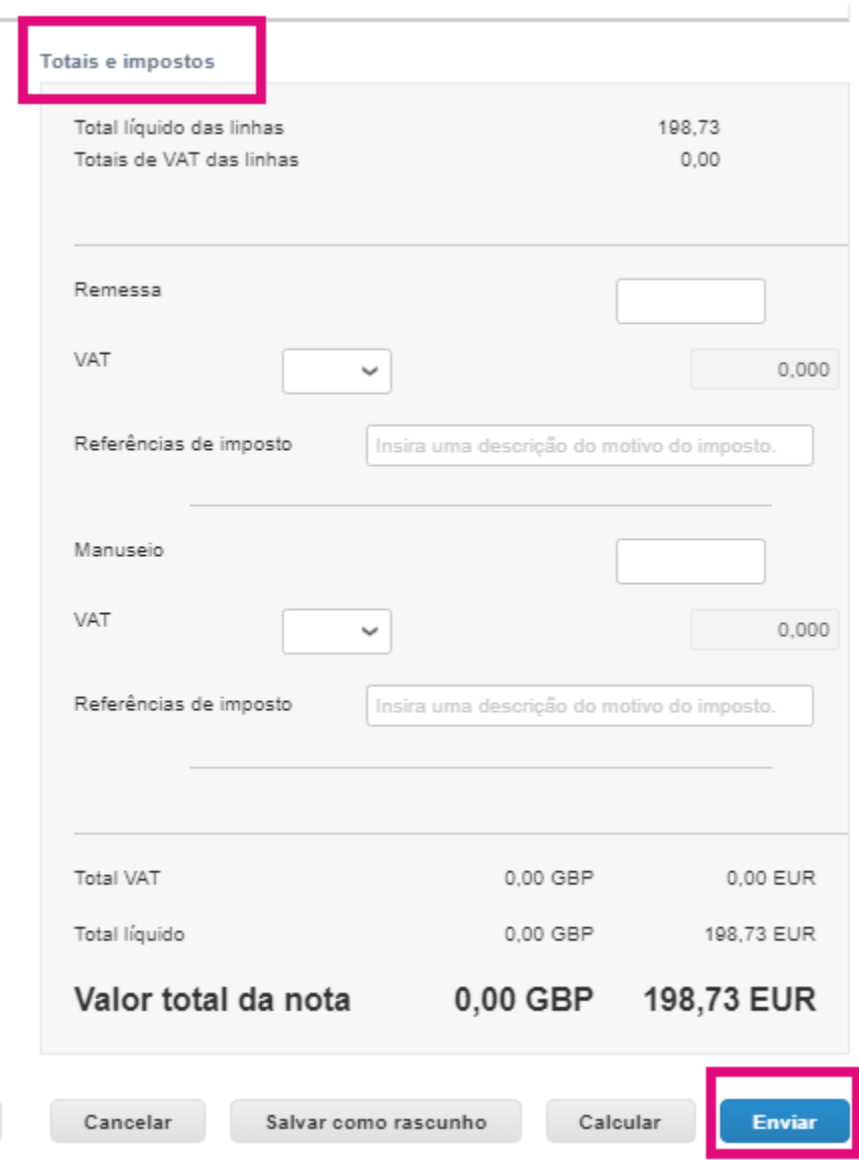

Se houver tributação em nível de linha, você pode inserir a linha Imposto por ordem de compra marcando a caixa de seleção Tributação **em nível de linha**. Uma caixa de Imposto aparecerá na linha de PO individual onde você inserirá a **Taxa de Imposto.**

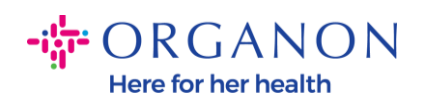

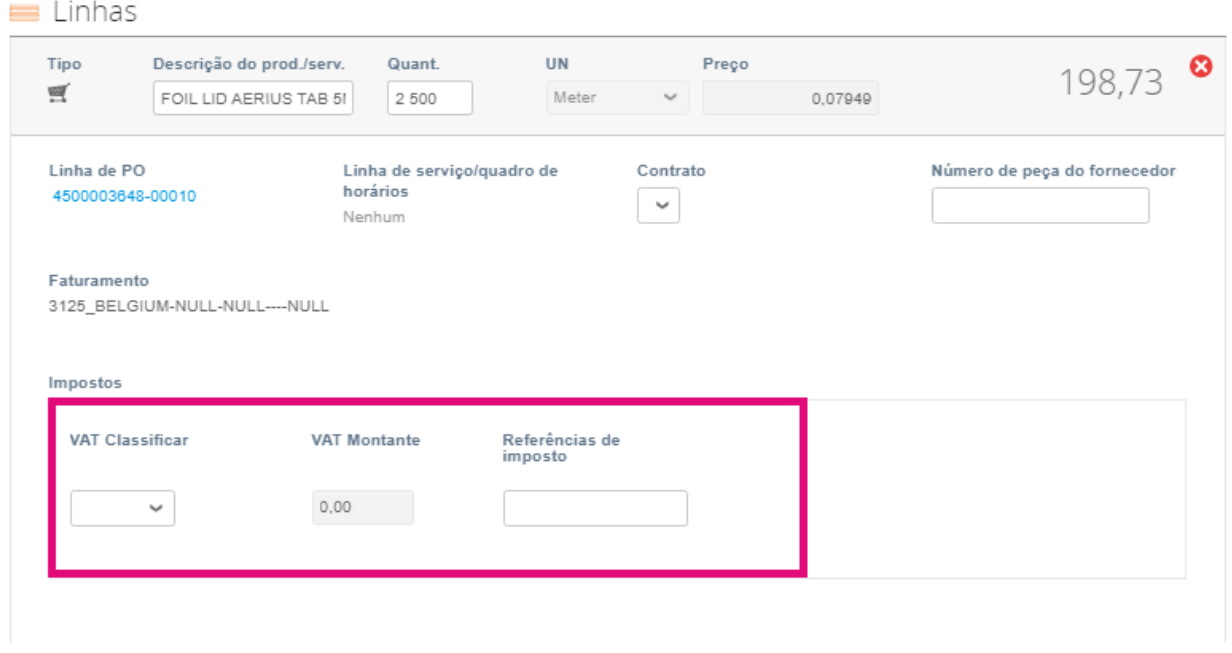

## **Como Criar uma Nota de Crédito**

**1.** Faça login no Portal do Fornecedor Coupa com **e-mail e senha**

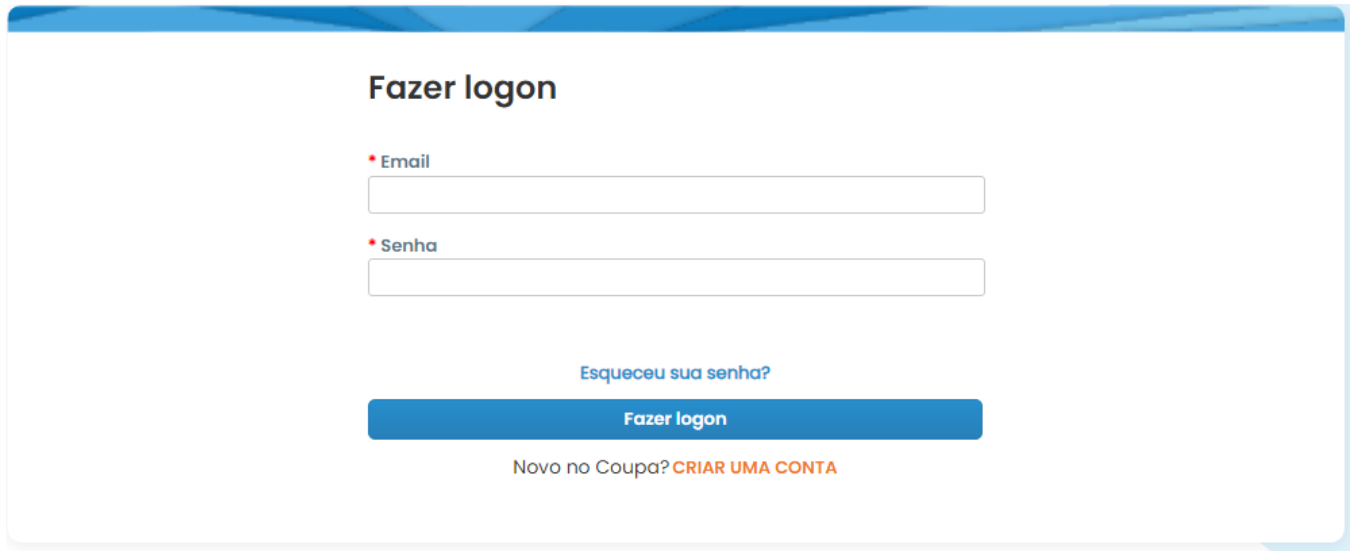

**O** organon.com

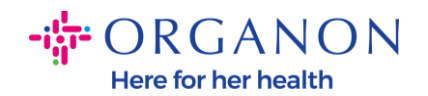

- **2.** Caso pretenda criar uma Nota de Crédito, tem várias possibilidades para o fazer.
	- a. Selecione **Pedidos, Selecione Cliente,** use a barra de pesquisa para encontrar um pedido específico, clique na pilha de moedas vermelhas na coluna Ações OU clique no número do pedido

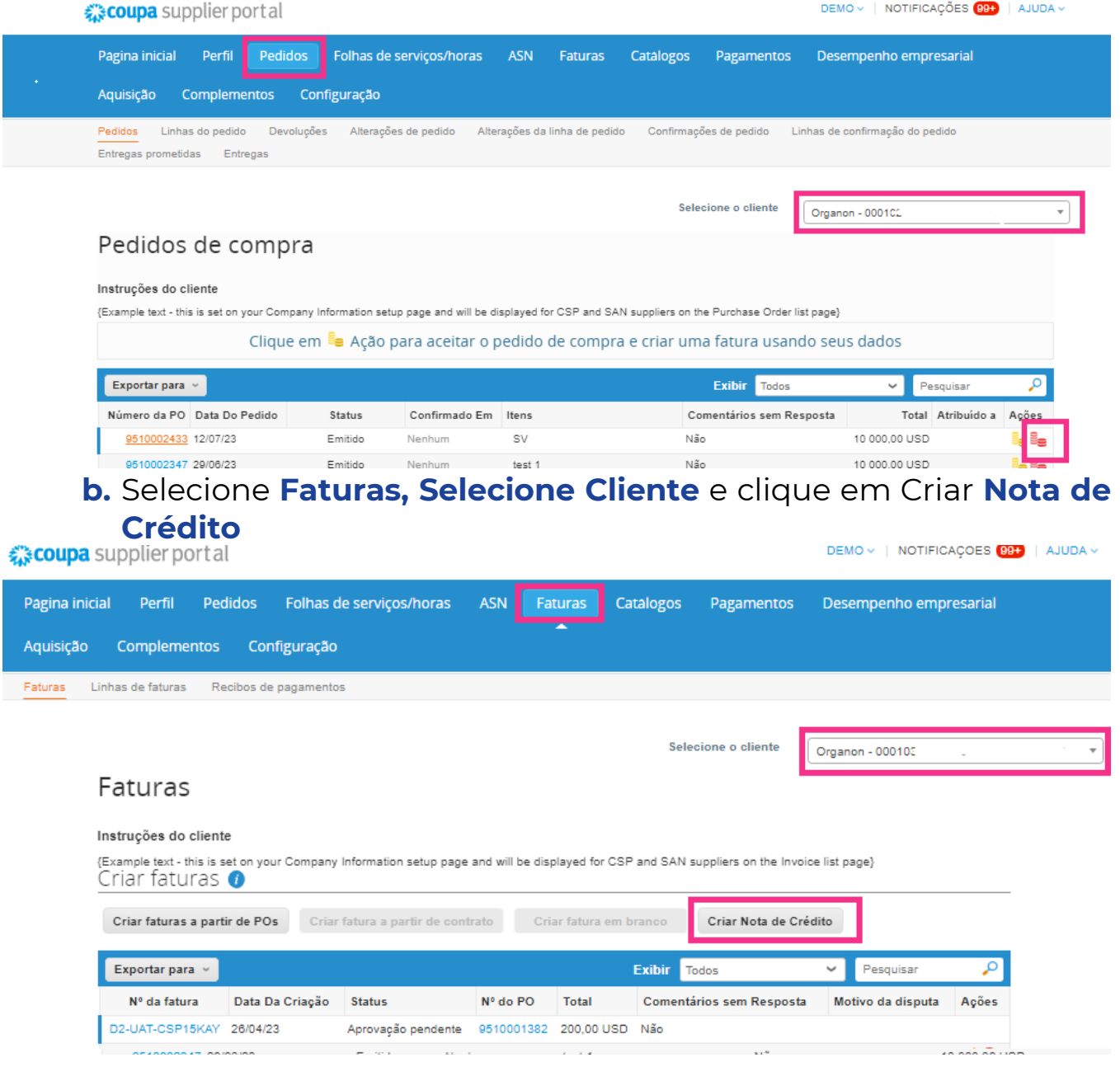

**O** organon.com

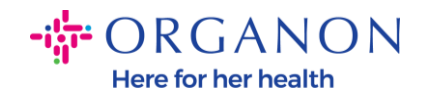

Uma mensagem pop-up aparecerá onde você será solicitado a escolher Resolver problema para o **número da fatura** ou **Outro**

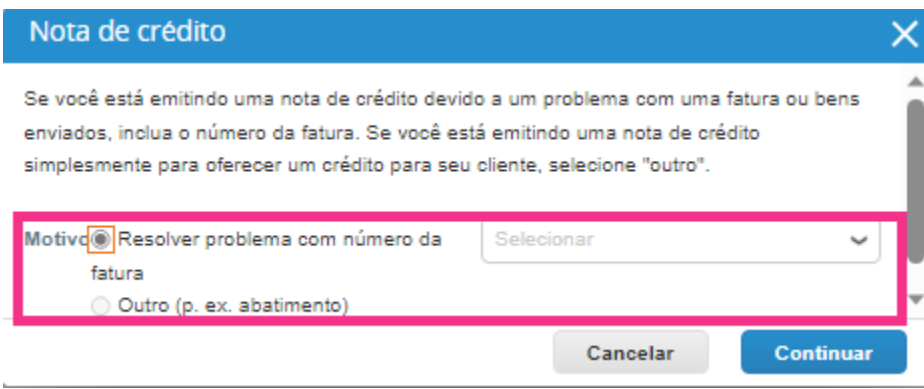

Se você precisar enviar uma Nota de Crédito para uma Fatura específica, selecione **Resolver problema para o número da fatura**, escolha o número da fatura na lista suspensa e clique em **Continuar** para selecionar como deseja corrigir a fatura.

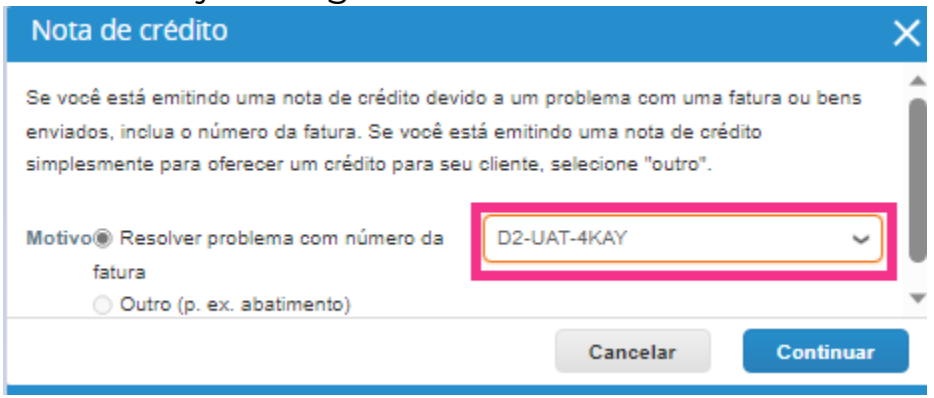

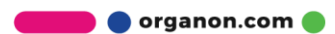

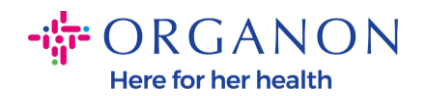

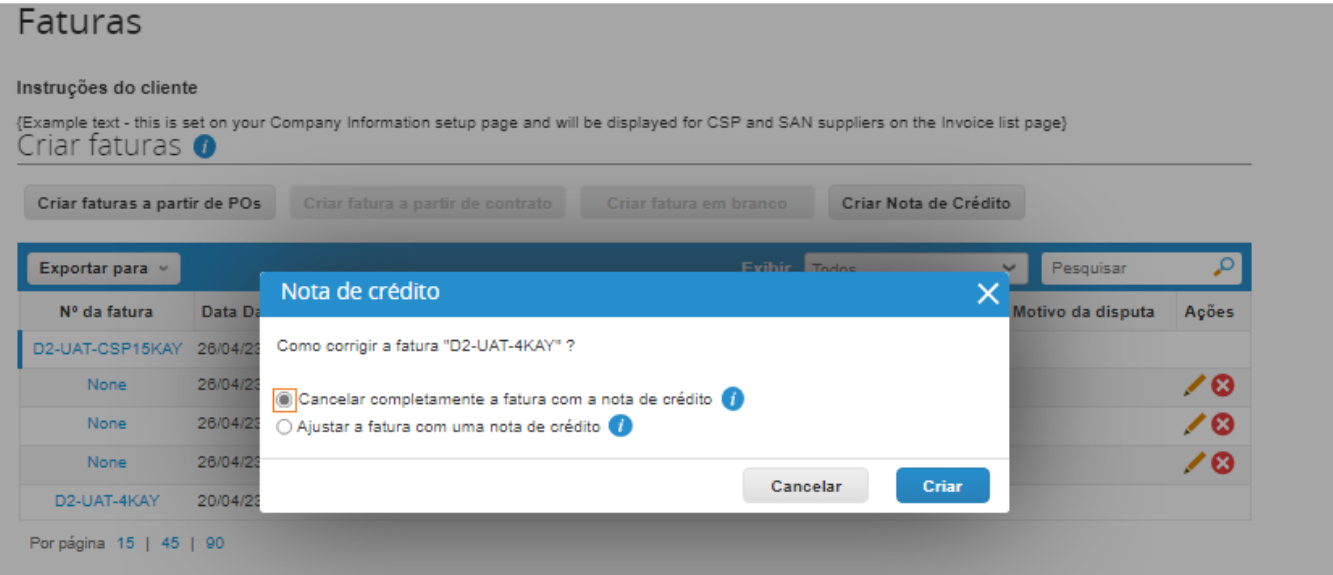

*Observação: Se você não tiver um número de fatura exato, escolha a opção Outro (por exemplo, desconto) na tela.*

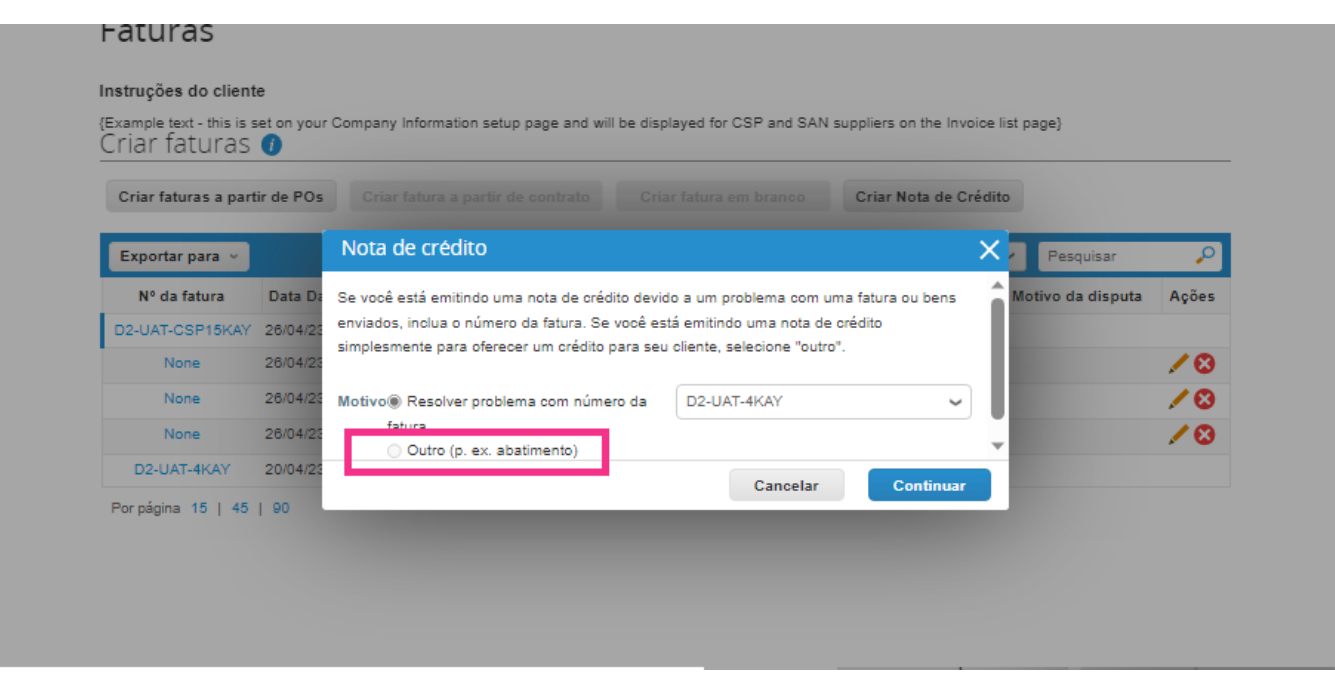

Preencha os campos obrigatórios marcados com um asterisco vermelho (\*) e anexe a fatura legal em PDF no campo Anexos se você não fizer parte de um país modelo de entrega de

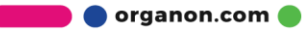

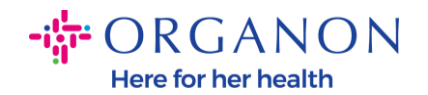

conformidade como serviço (**CaaS) da Coupa.** Se você faz parte de um modelo de entrega **Coupa Compliance-as-a-Service (CaaS) País:**

- Coupa valida os dados da fatura de acordo com o registro fiscal do país do fornecedor
- Coupa cria uma fatura em PDF em nome do fornecedor.
- A Plataforma Coupa emite nota fiscal legal assinando digitalmente o PDF em nome do VendedorA fatura legal é recebida pela Organon e disponibilizada ao Vendedor para download

**Coupa Compliance-as-a-Service (CaaS)** Os países são: Austrália, Áustria, Bahrein, Bangladesh, Bélgica, Brasil, Bulgária, Canadá, China, Colômbia, Croácia, República Tcheca, Dinamarca, Estônia, Finlândia, França, Alemanha, Grécia, Hong Kong, Hungria, Índia, Irlanda, Itália, Japão, Letônia, Lituânia, Luxemburgo, Malásia, Malta, México, Montenegro, Mianmar, Namíbia, Holanda, Nova Zelândia, Noruega, Paquistão, Polônia, Romênia, Sérvia, Cingapura, Eslováquia, Eslovênia, África do Sul, Coreia do Sul, Espanha, Suécia, Suíça, Reino Unido, Emirados Árabes Unidos, EUA

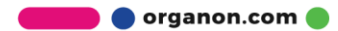

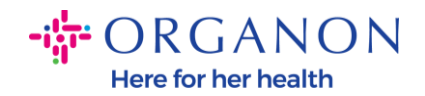

Selecione o cliente

Organon - 00010

# Criar Nota de Crédito Criar

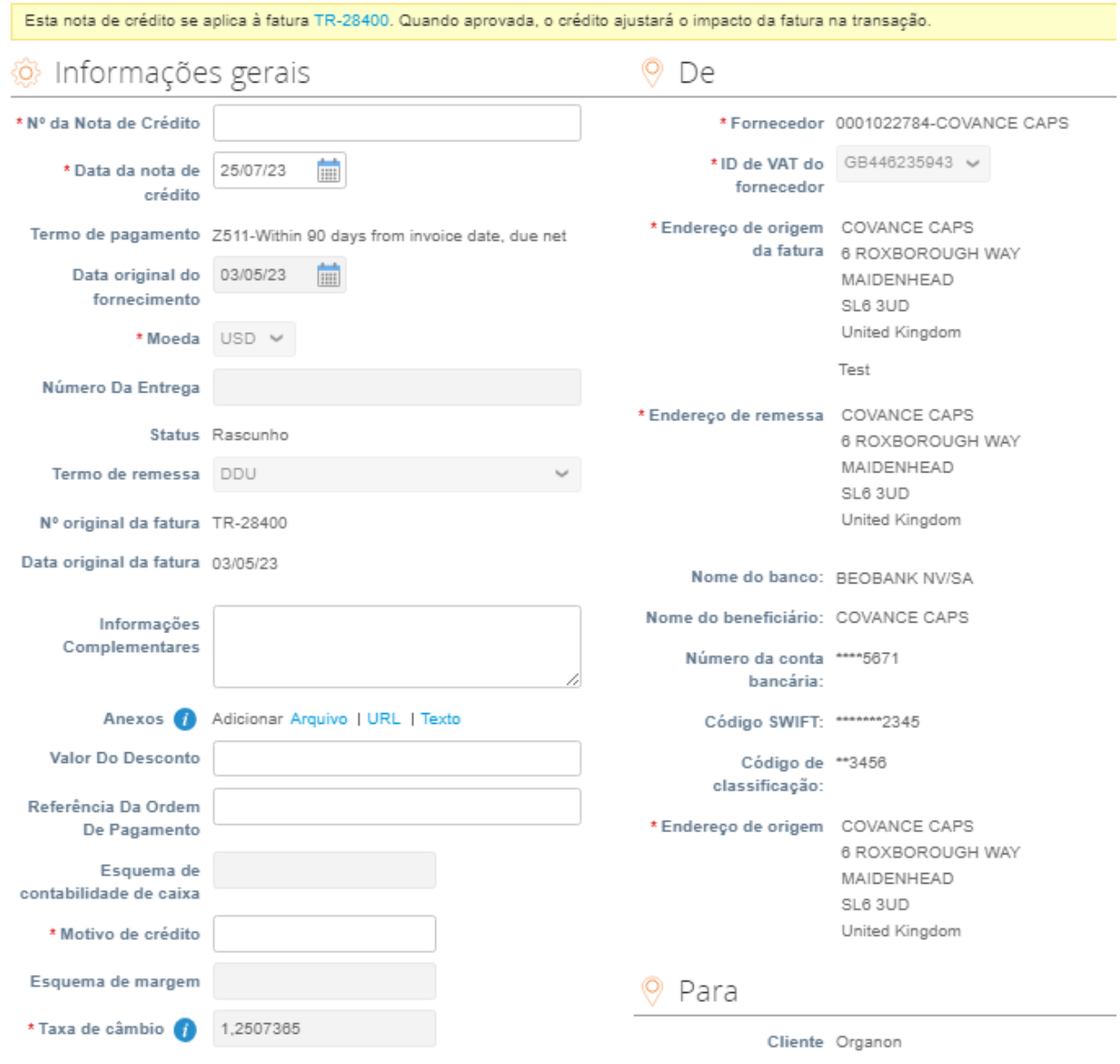

Observação : O número da Nota Fiscal no Coupa deve ser único e deve corresponder ao número da Nota Fiscal no anexo. Se os endereços em "Endereço do remetente", "Endereço de remessa" ou "Envio do

 $\bullet$  organon.com $\bullet$ 

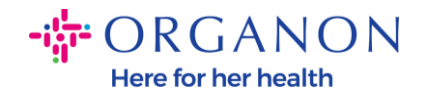

*endereço" não aparecerem, clique na lupa para selecionar os respectivos endereços. Se não houver nada para selecionar, você não concluiu a configuração do e-Invoicing. Se houver várias faturas para um Pedido de Compra, elas deverão ser enviadas separadamente.*

**3.** Se você precisar excluir uma linha do Pedido de Compra ou estiver faturando um Pedido de Compra com várias linhas, clique no X vermelho ao lado da linha que deseja remover.

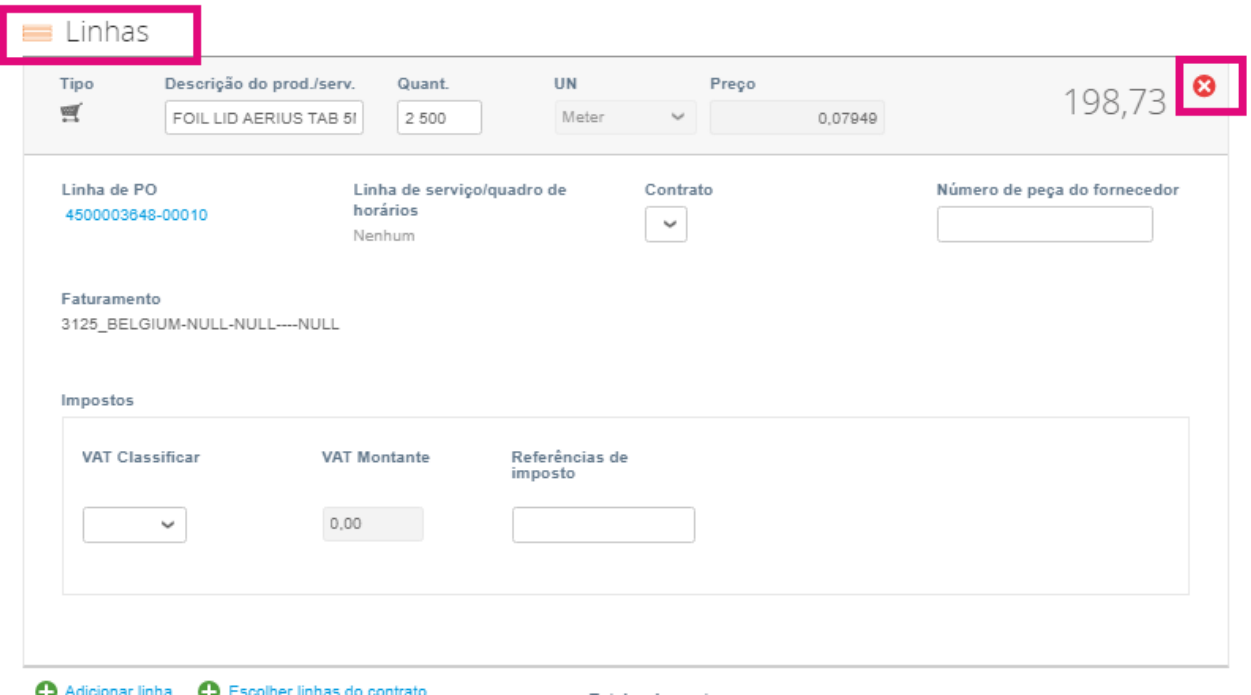

**4.** Ajuste o campo **Quantidade ou Preço** (dependendo de como a PO foi criada) para refletir o valor da cobrança

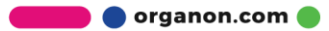

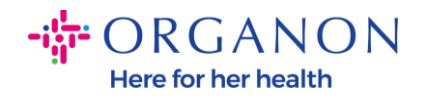

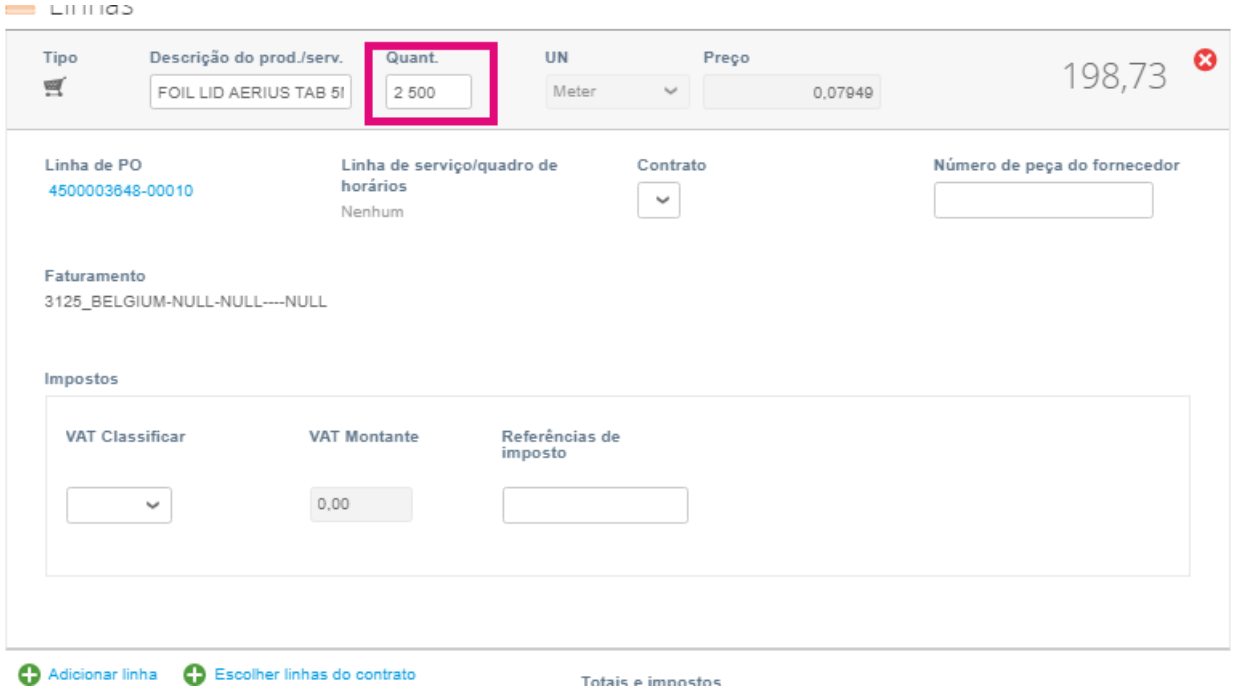

*Observação: Caso não esteja faturando a totalidade do Pedido de Compra, deverá deletar todas as linhas não utilizadas, inclusive as linhas com valor/quantidade 0,00.*

**5.** Insira o Valor do imposto no campo **Imposto** na parte inferior da tela e clique em **Calcular** para calcular o preço total incluindo o imposto. Uma vez calculado o IVA, você está pronto para enviar a fatura à Organon clicando no botão **Enviar.**

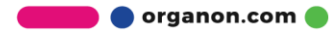

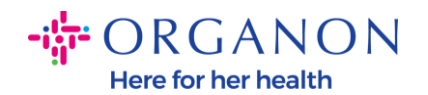

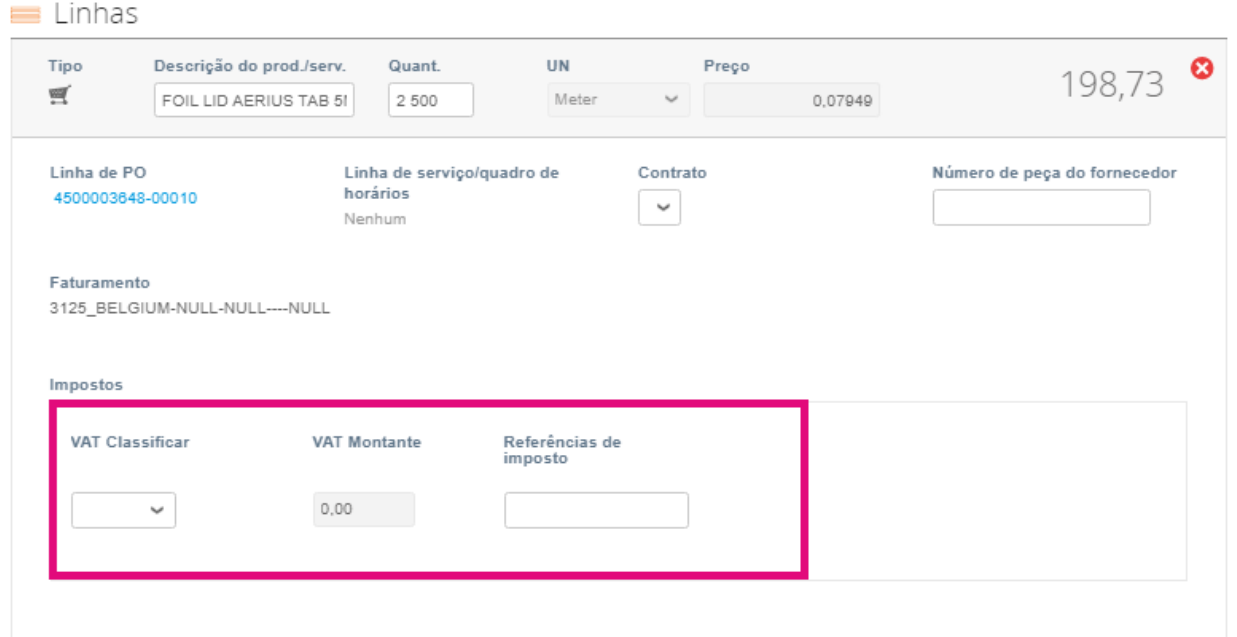

Se houver tributação em nível de linha, você pode inserir a linha Imposto por ordem de compra marcando a caixa de seleção Tributação **em nível de linha**. Uma caixa de Imposto aparecerá na linha de PO individual onde você inserirá a **Taxa de Imposto.**

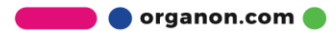

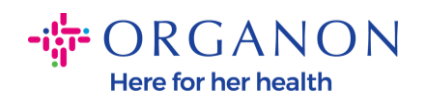

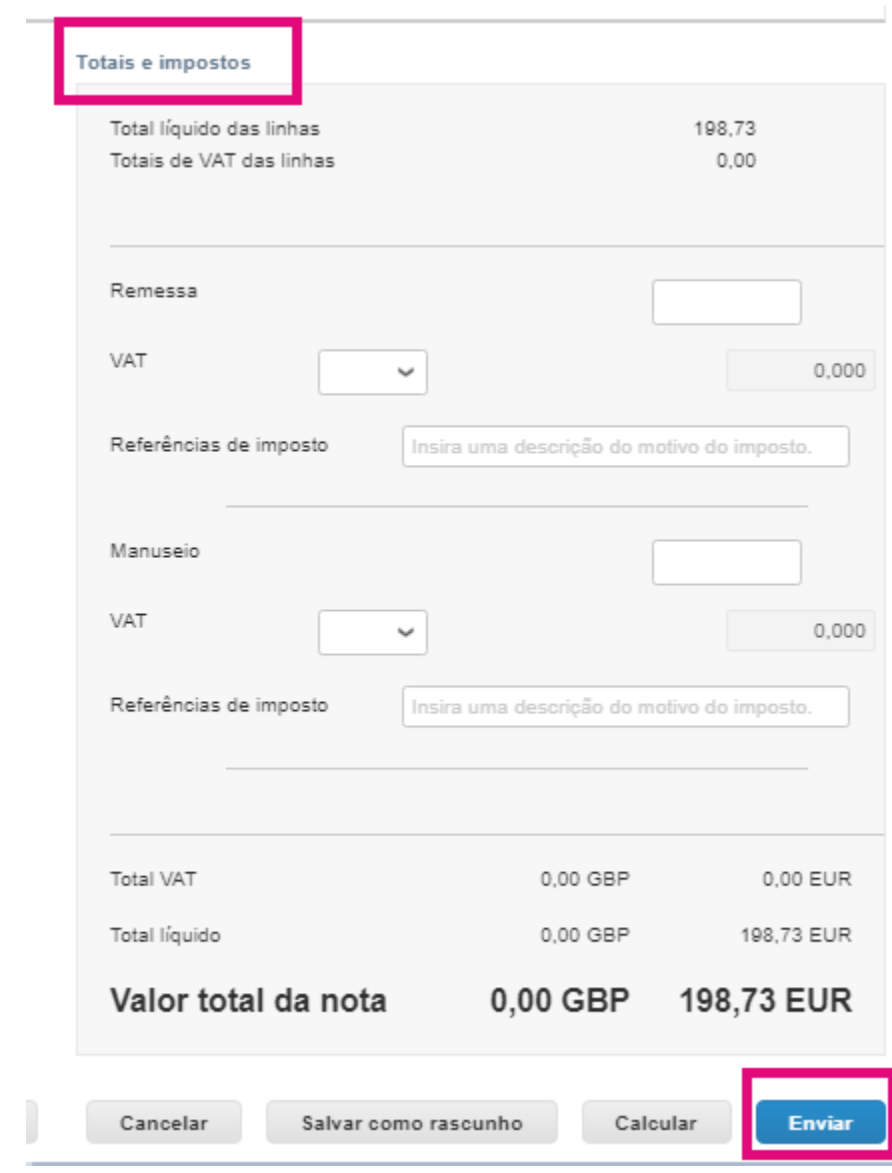

**O** organon.com